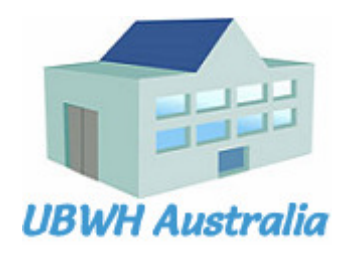

# Wi-Tek Cloud Getting Started Guide - Switches

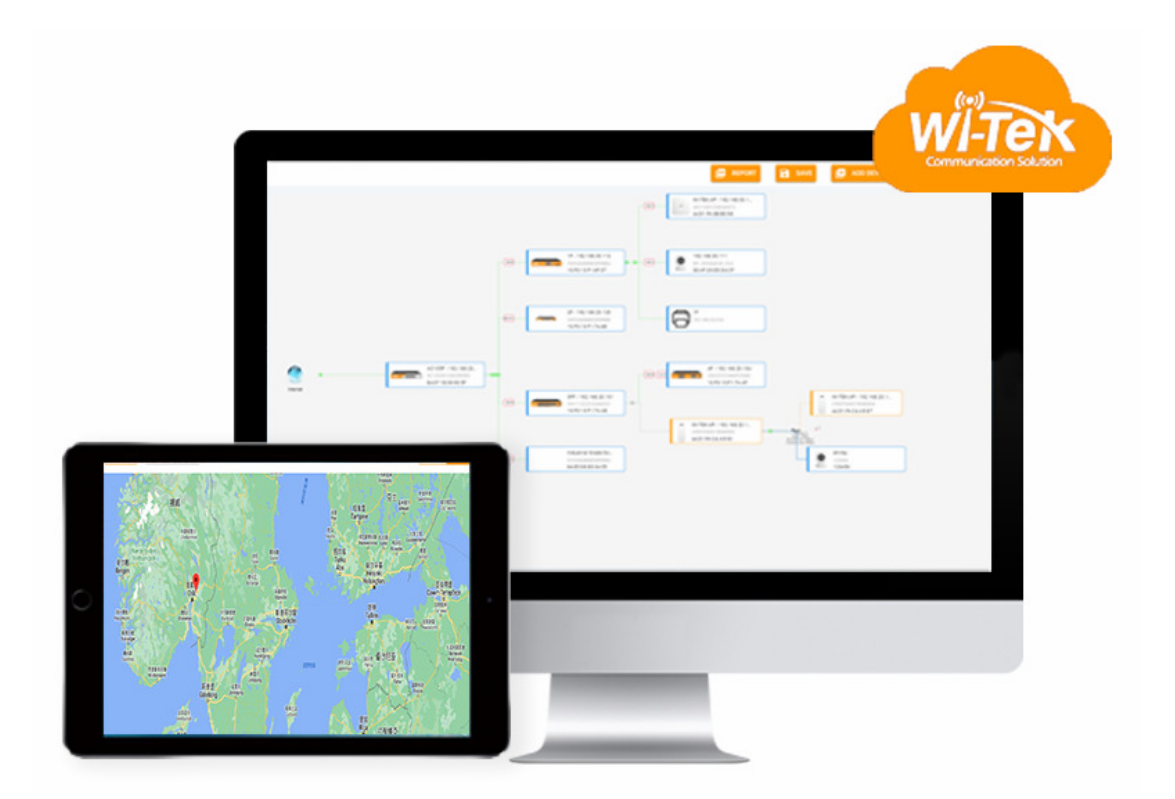

V20220901

### **Table of Contents**

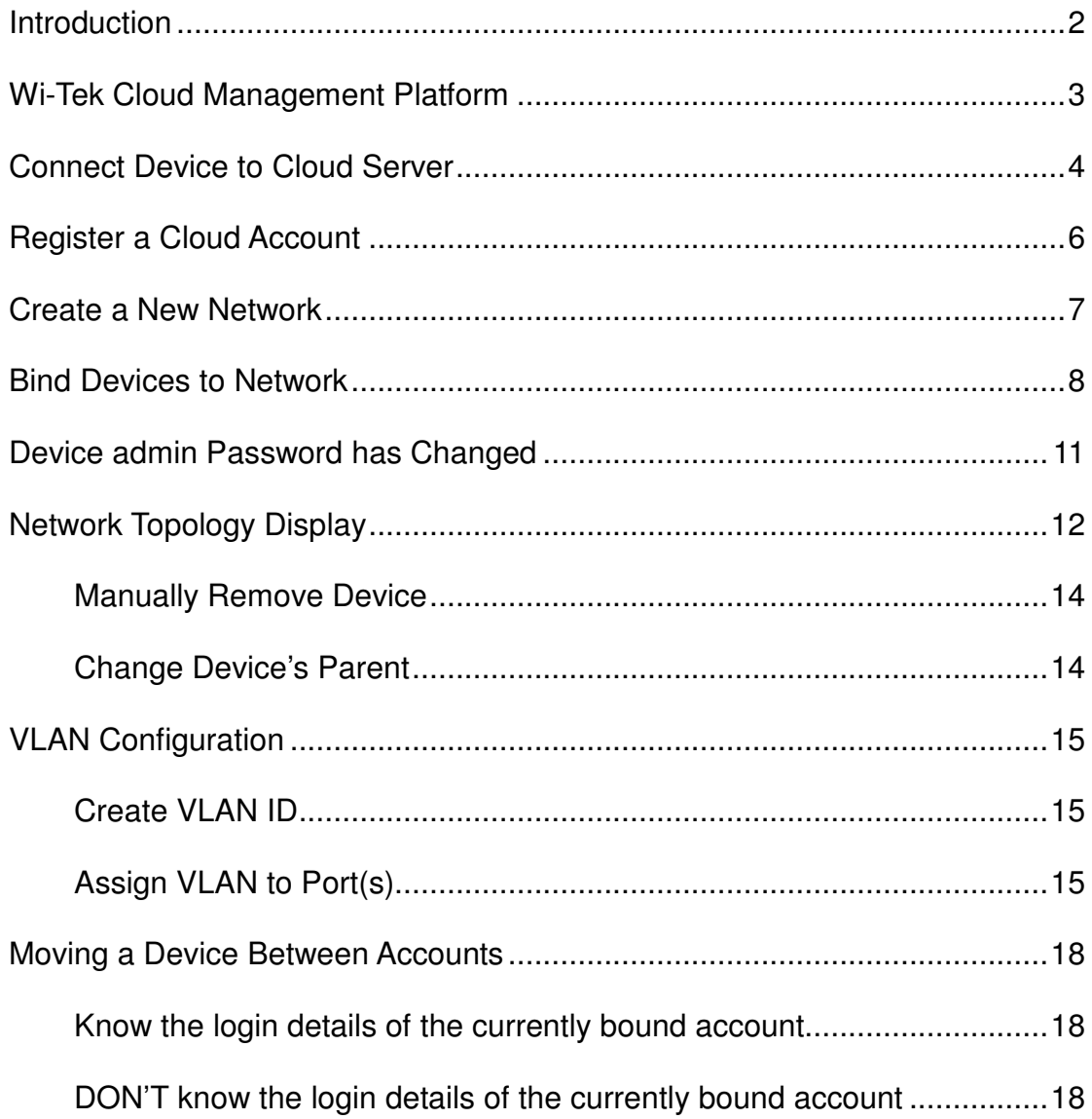

# **Introduction**

This document expands on the documentation released by Wireless-Tek Technology Ltd. ("Wi-Tek") for their Cloud Platform.

It is particularly targeted to users that are deploying network switches only; no Wi-Tek WiFi APs.

This document is intended for:

- Network project engineers and technical support
- Network project administrators

For more technical support please visit the official website: www.wireless-tek.com

#### **Conventions**

Symbols Description

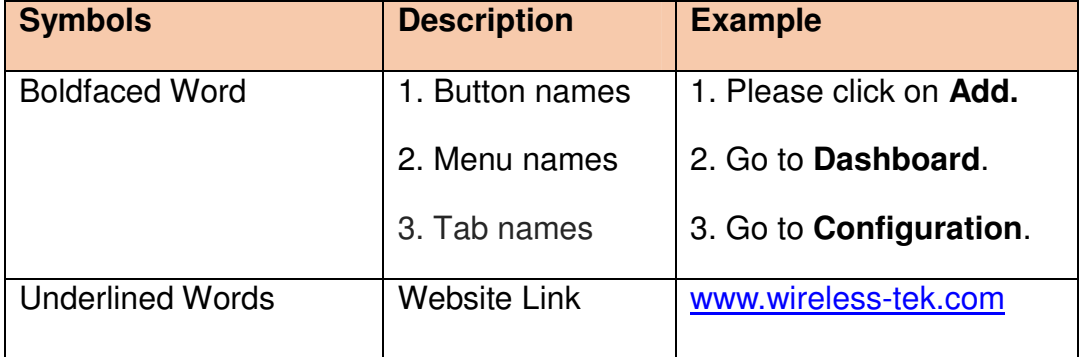

# **Wi-Tek Cloud Management Platform**

Wi-Tek offers their Cloud platform as a free service. If can be accessed:

- Via a webpage: https://cloud2.wireless-tek.com/
- Via an App: https://play.google.com/store/apps/details?id=com.witek.cloud

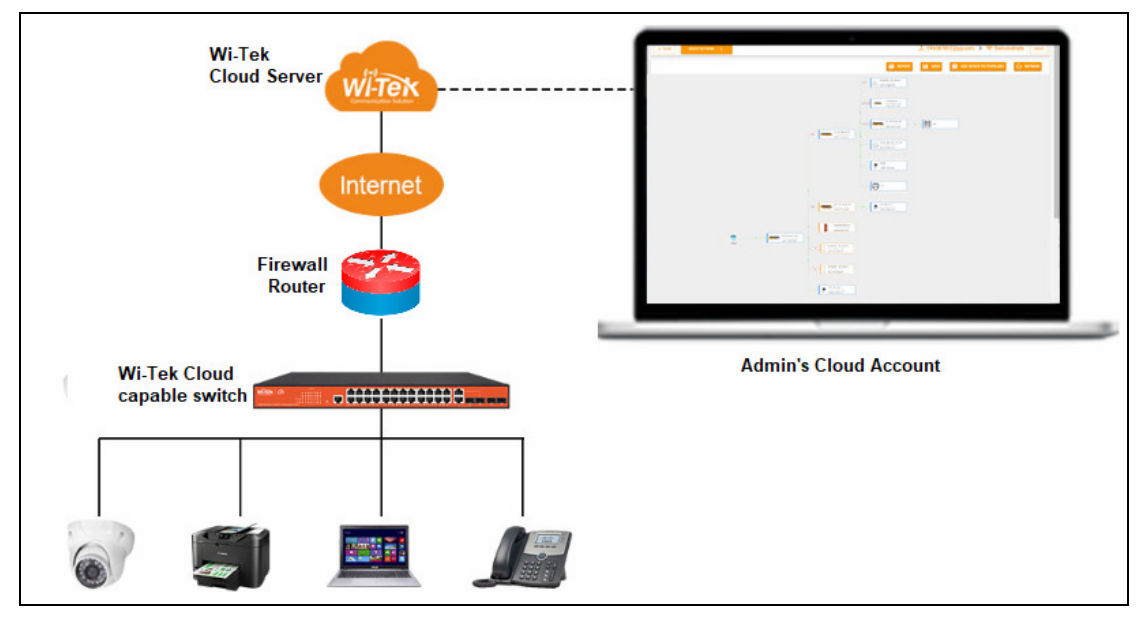

**Figure 1 - Cloud-capable switches connect through the firewall to the Wi-Tek Cloud server** 

- Wi-Tek Cloud-capable devices can optionally<sup>1</sup> be configured to make an outgoing connection to the Wi-Tek Cloud server.
- The device can be bound to one (and only one)<sup>2</sup> Cloud Account.
- The network administrator(s) can login to that Cloud Account from anywhere in the world and:
	- o **Monitor** aspects of the device (e.g. PoE power, Port speeds, etc.),
	- o **Control** aspects of the device (e.g. PoE power, VLANs, etc.),
	- o **Open** a secure **Telnet**<sup>3</sup> or  $eWEB<sup>4</sup>$  tunnel back to the device for more detailed device management**.**

 $\overline{a}$ 

<sup>&</sup>lt;sup>1</sup> Network admins need to check company policy regarding connecting devices to 3<sup>rd</sup>-party servers in foreign countries.

<sup>&</sup>lt;sup>2</sup> See section *Moving a Device Between Accounts* for more details

<sup>&</sup>lt;sup>3</sup> For Command Line (CLI) management.

<sup>4</sup> For WebGUI management

UBWH Australia 2022 Getting Started Guide: Wi-Tek Cloud Page 3 of 19

# **Connect Device to Cloud Server**

- 1. Login to the WebGUI of your switch
- 2. Confirm the switch is connected to the Internet.
	- a. Select **Diagnostics Ping** from the main menu
	- b. Ping pool.ntp.org

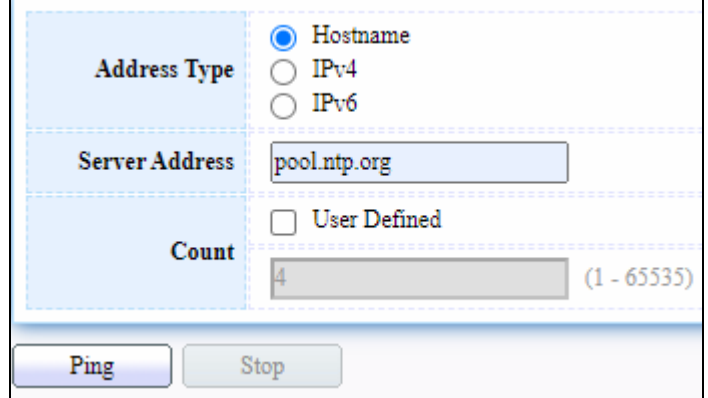

c. Confirm the pings were successful

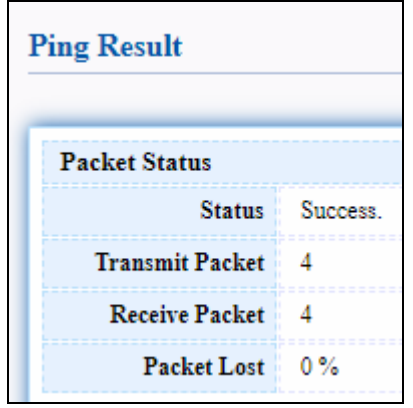

If unsuccessful, select **Network IP Address** and adjust the values as needed.

- 3. Click **Cloud Configure** from the menu
- 4. Enable **Connect Cloud**
- 5. Click **Apply**

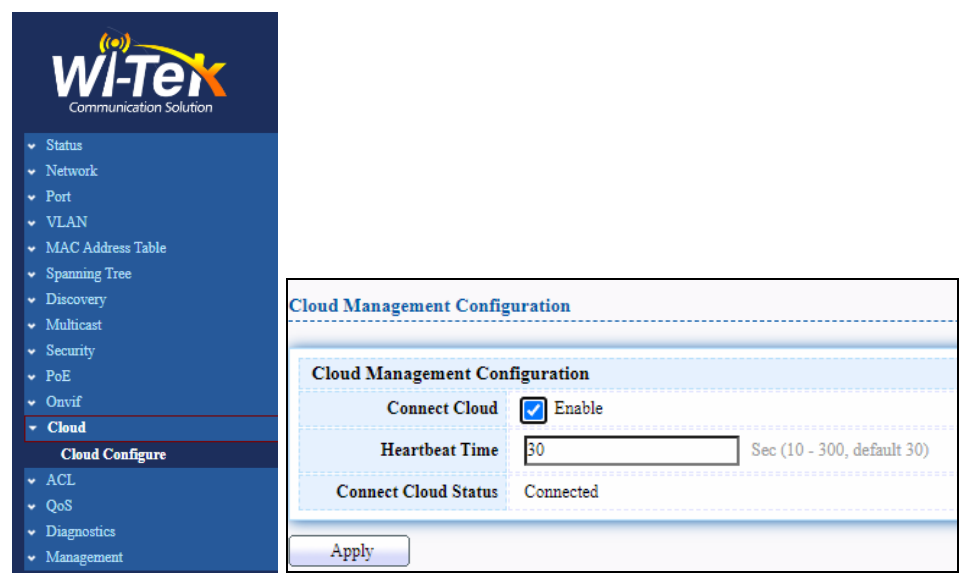

6. Click **Management Configuration Save Configuration** from the main menu.

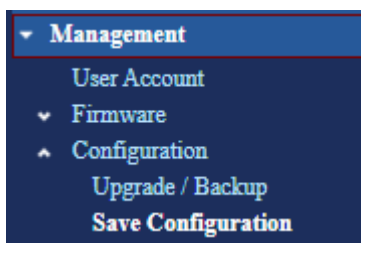

7. Source File: **Running Configuration** Destination File: **Startup Configuation** Click **Apply**

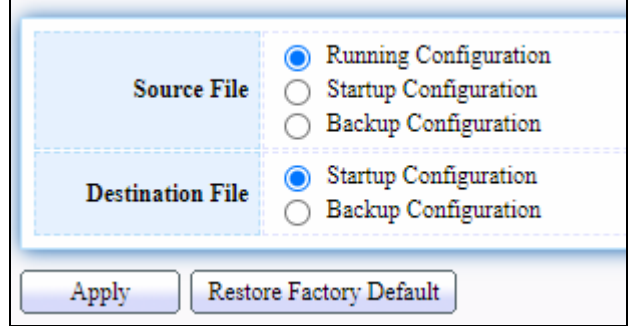

# **Register a Cloud Account**

**Visit the website:** https://cloud2.wireless-tek.com

#### **Register an account**

Click on **Register** to create an account as shown below

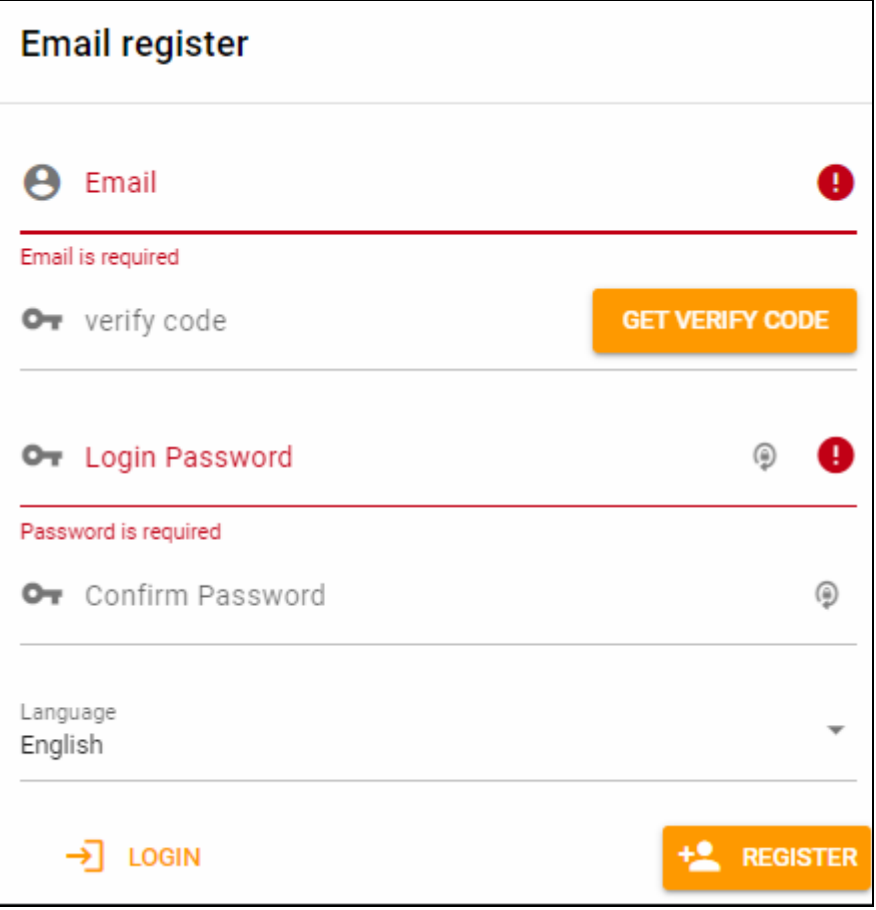

Enter your email address. Click **GET VERIFY CODE** button. Check your email box, find out the verify code, and fill in the field. Enter a new password. Confirm the password. Click **REGISTER**.

# **Create a New Network**

Login to your Wi-Tek Cloud Account. You should see this banner

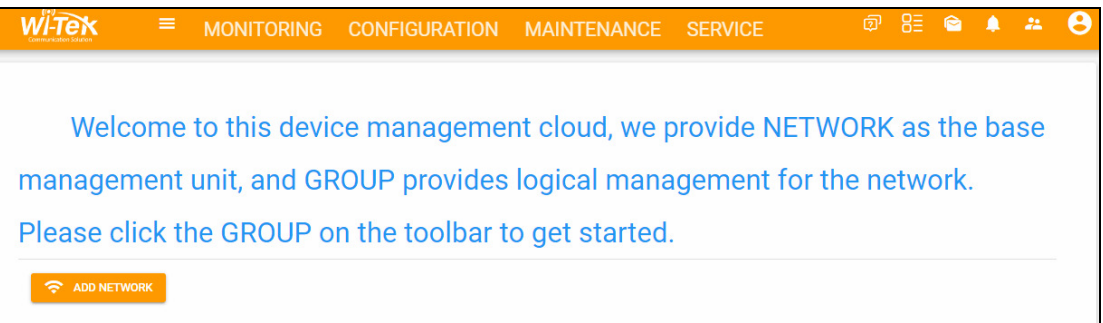

1. Click on the top menu bar: **MONITORING > DASHBOARD**.

### 2. Click **ADD NETWORK**.

Think of this a location/site with one or more devices

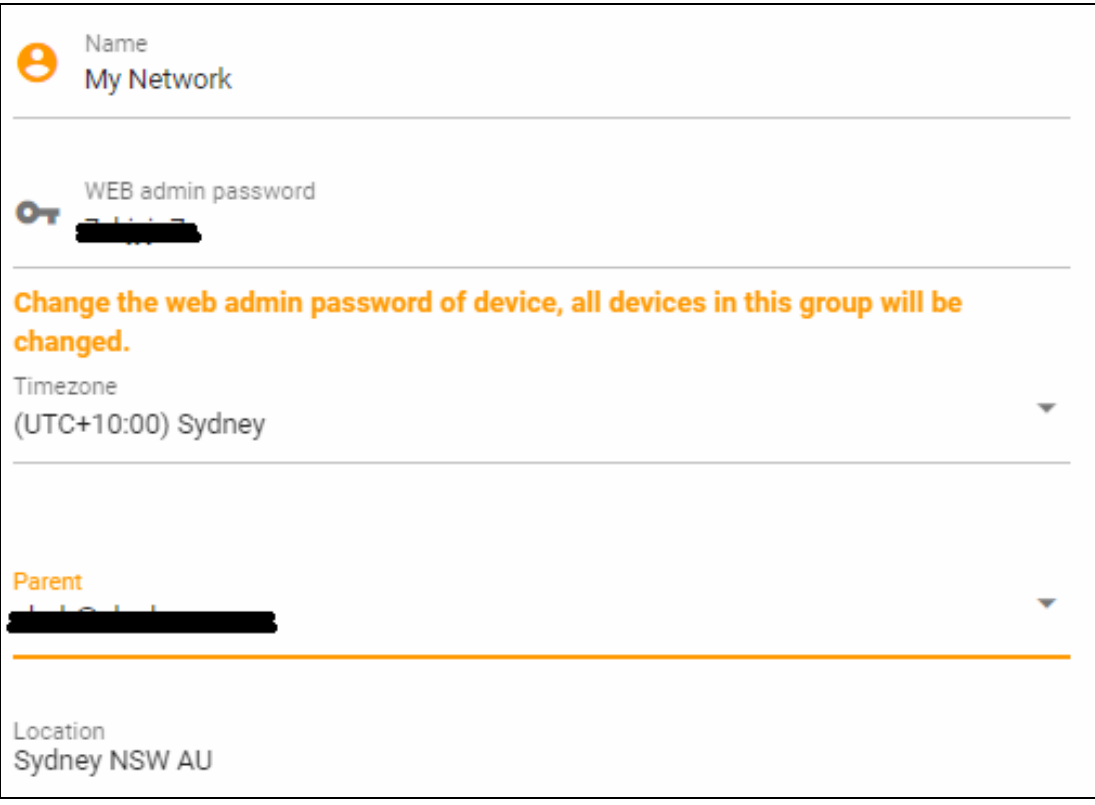

UBWH Australia 2022 Getting Started Guide: Wi-Tek Cloud Page 7 of 19 Fill in the network name. Any name can be entered. Leave the web admin password as proposed, or enter a new value. Leave the Parent unchanged Enter the location of this network Click **SAVE**.

# **Bind Devices to Network**

Before binding a device, you will need its Serial Number.

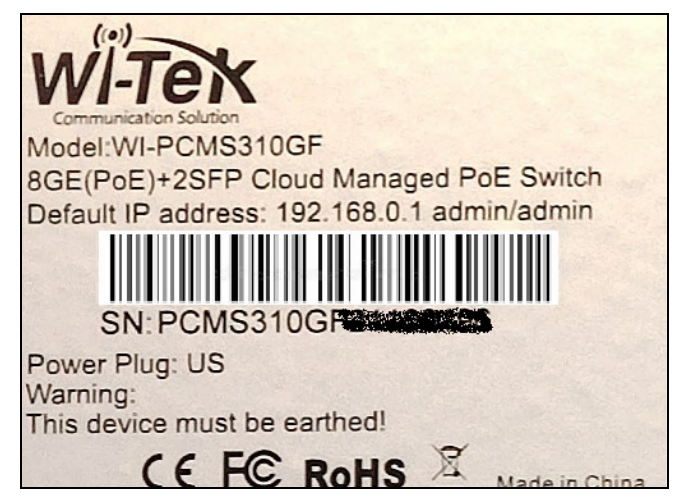

It can be found on the sticker on the back of the device or log in the web management page of device. The serial number is 17-digit.

The device to be bound must be able to access the Internet.

1. Login to your Wi-Tek Cloud Account.

### 2. Click **MONITORING DASHBOARD**

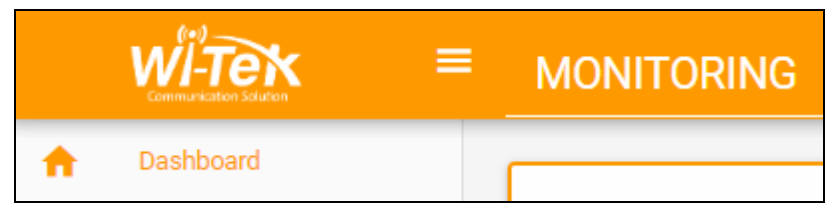

#### 3. Click **EDIT** for your network

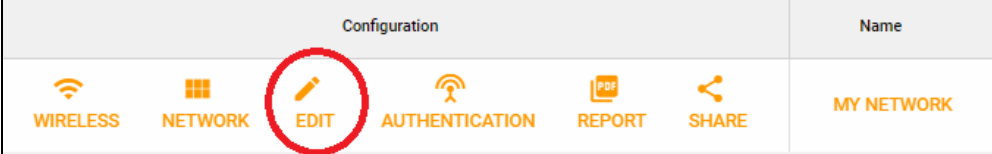

4. In the Left menu, expand the **Device** section as needed, and click **Switch**.

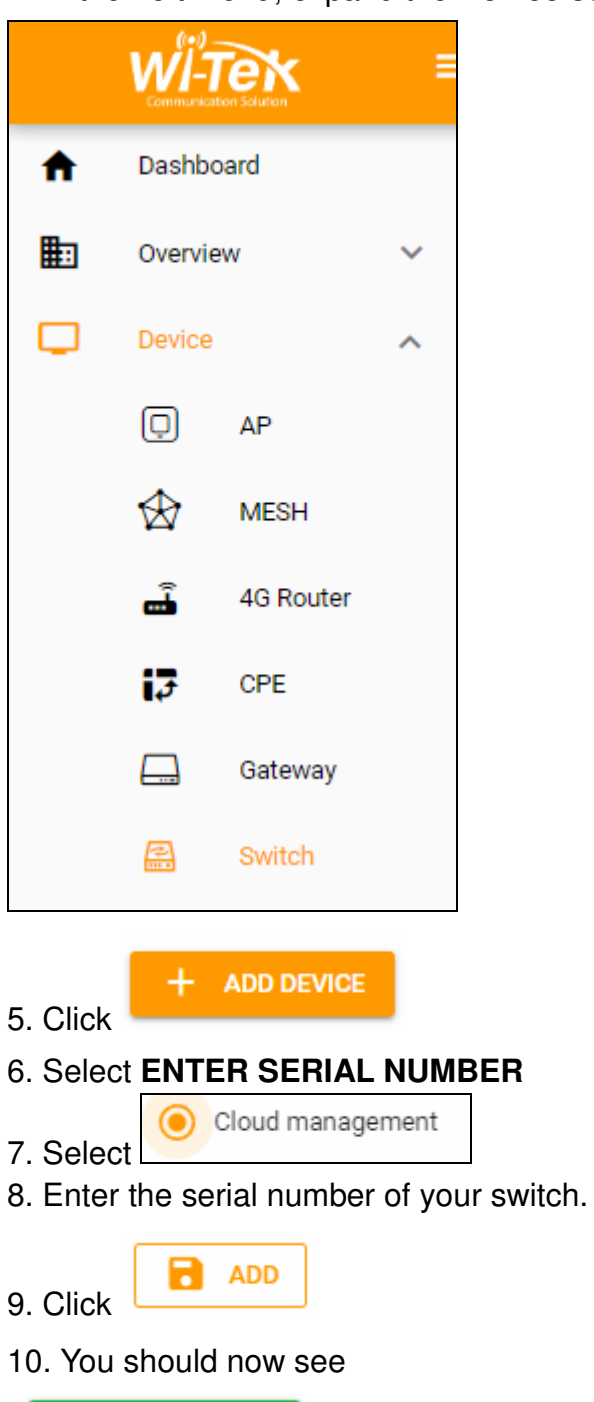

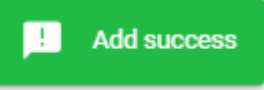

If you see this error, please see section Moving a Device Between Accounts, page 18.

B The device has been bound, if you need to re-bind it, please contact the after-sales service.

### Click **Dashboard**

**Click** 

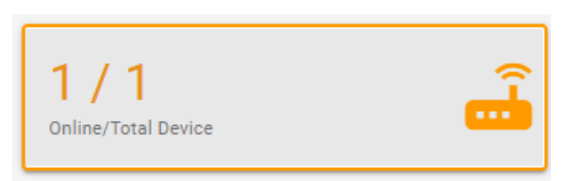

### You should now see something like this:

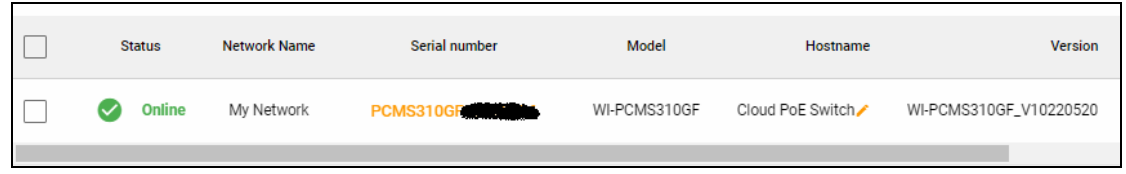

Click the serial number. You should now see something like this

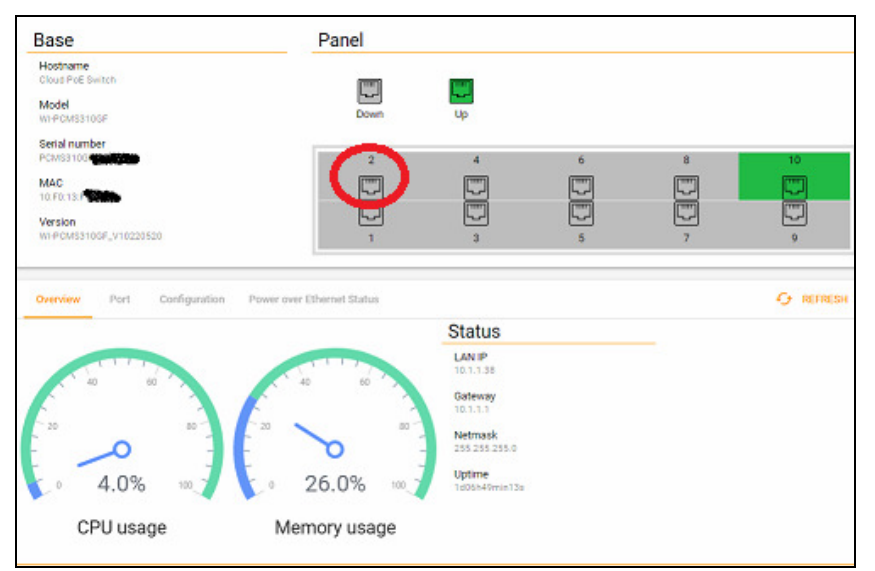

Click one if the network ports (e.g. 2 in the above example), and you will be able to configure the port

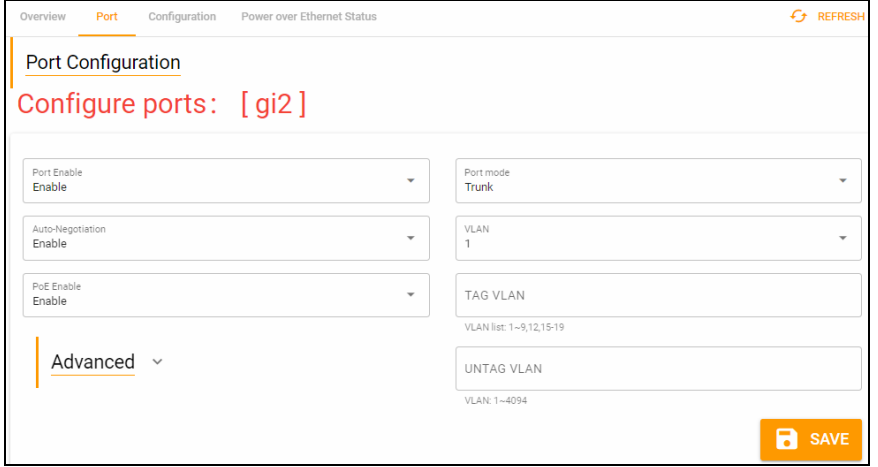

UBWH Australia 2022 Getting Started Guide: Wi-Tek Cloud Page 10 of 19

# **Device admin Password has Changed**

When the device was bound to the Cloud account, the WebGUI Admin Password was changed. This section will explain how to find the new WebGUI password.

- 1. Login to your Cloud account
- **2. Click MONITORING → Network**

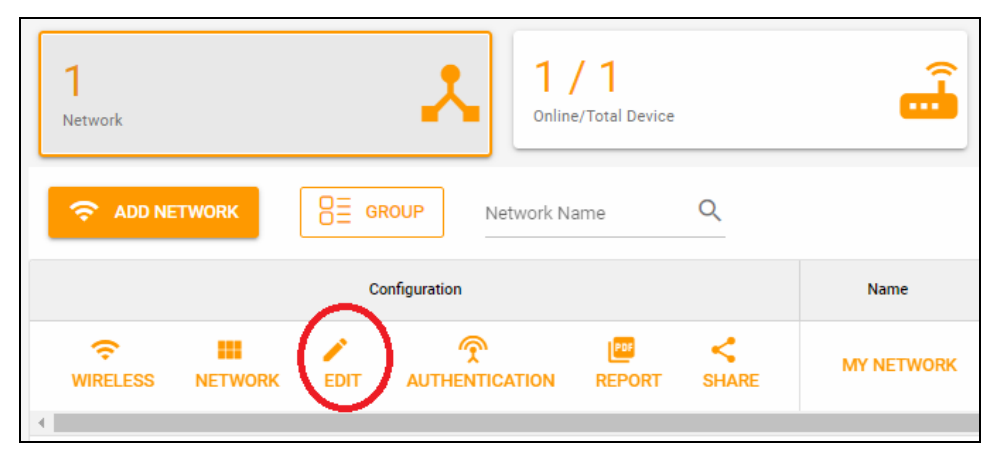

3. Click **EDIT** and note the WEB admin password

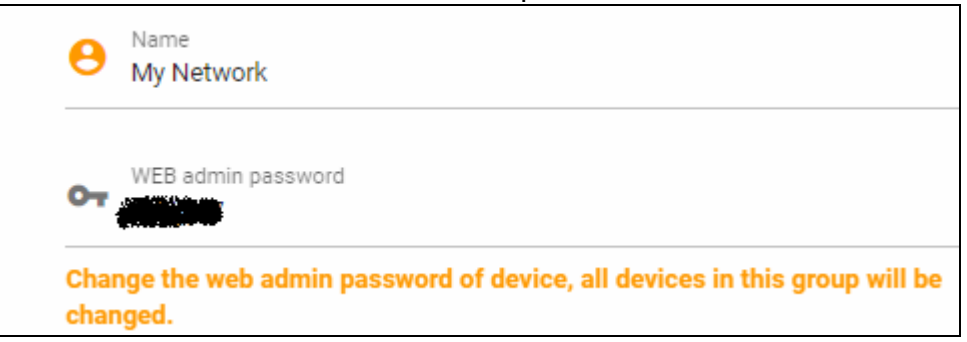

Use this new password next time you login to the device's Web GUI.

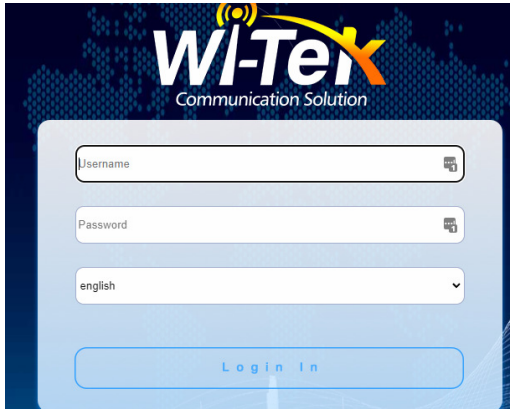

# **Network Topology Display**

The Topology display provides a visual representation of the network topology and status.

#### Click **Overview Topology**

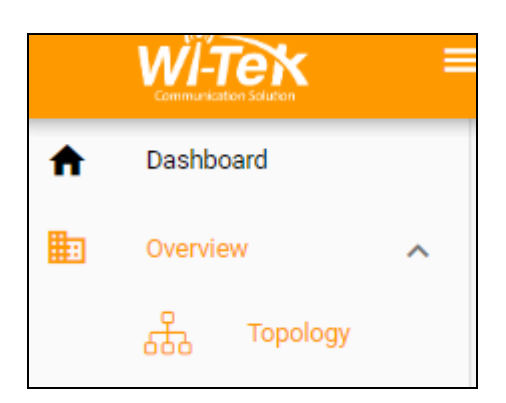

You should see something like:

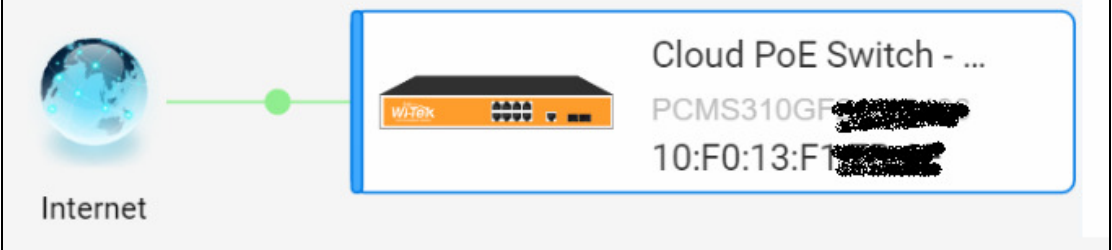

Note:

- Make sure the devices are online.
- Automatic topology generation is only possible work with a Wi-Tek gateway. Otherwise, you should add devices and edit topology manually via **ADD DEVICE TO TOPOLOGY**.

In the steps below, two devices (known to exist on the network, but not Wi-Tek Cloud managed) will be manually added to the topology

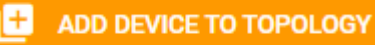

1. Click Add devices that you know exists on the network. Important: In the 1<sup>st</sup> box, select the Cloud Managed switch.

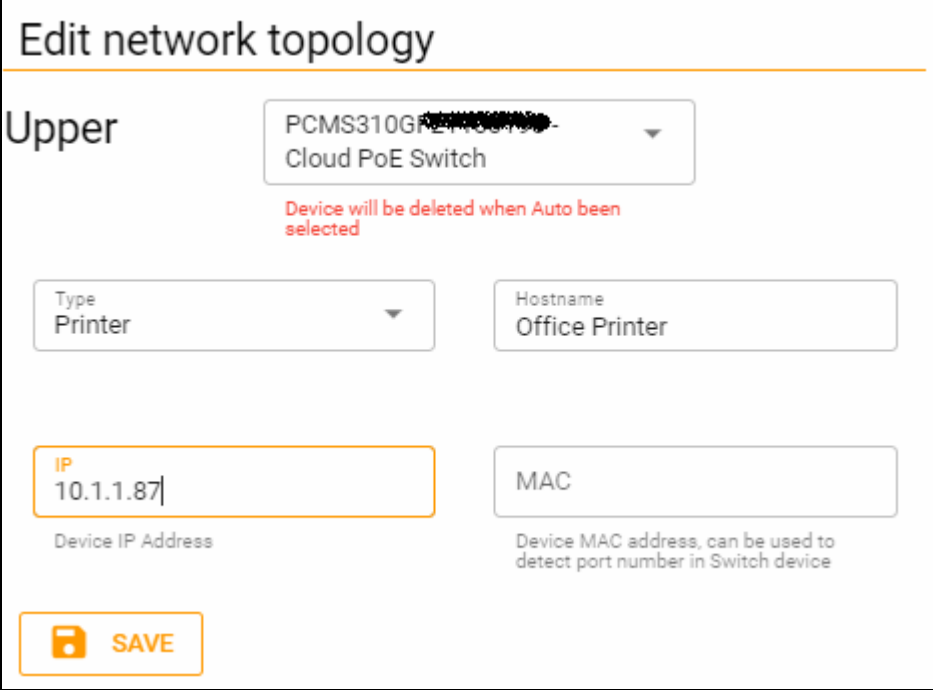

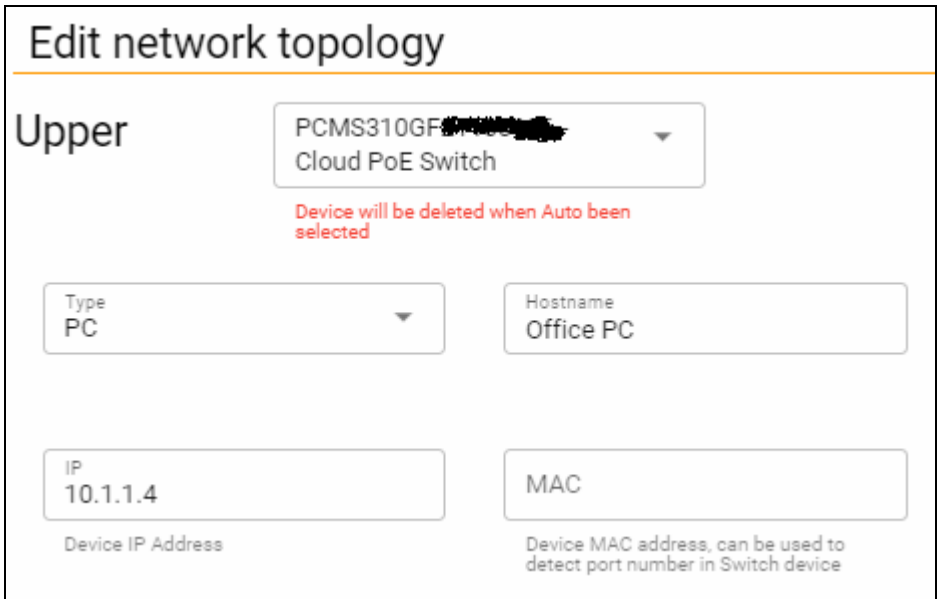

You should now see something like this:

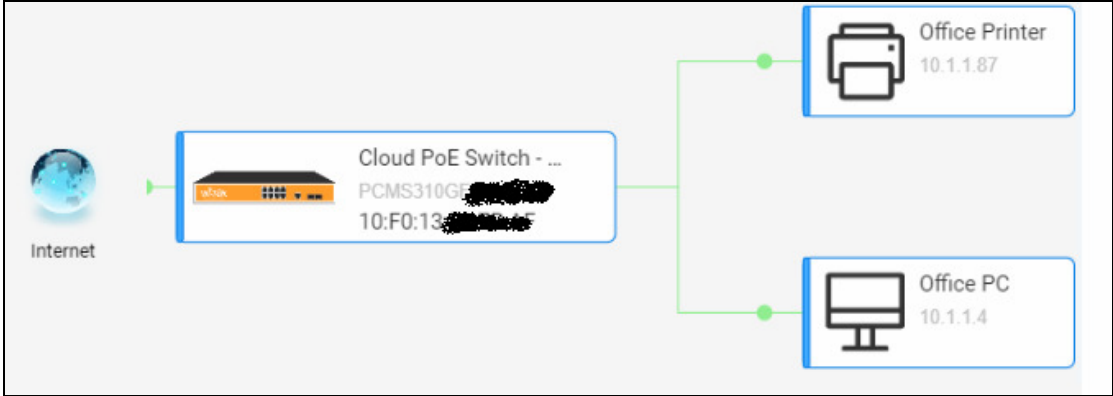

### **Manually Remove Device**

Change the **Upper** to **Auto**; the device will be removed from topology.

### **Change Device's Parent**

- 1. Click on the device icon.
- 2. Select the correct Upper (= Parent) device in list.
- 3. Click **SAVE**

# **VLAN Configuration**

### **Create VLAN ID**

- Go to **MONITORING**  $\rightarrow$  Device  $\rightarrow$  Switch, and click the switch device.
- $\bullet$  Go to **Configuration**  $\rightarrow$  **ADD VLAN**

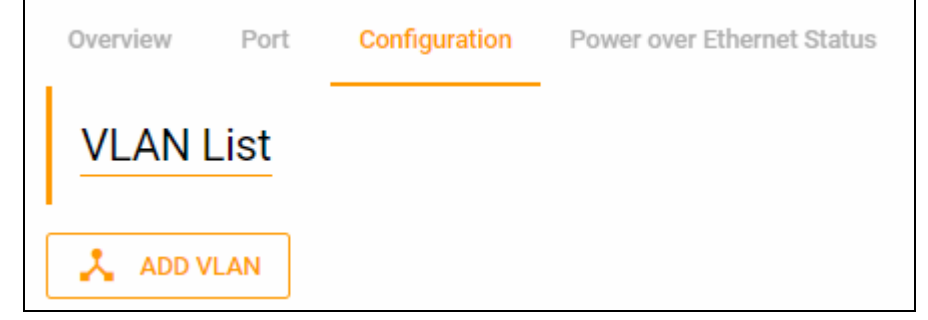

- Fill in the VLAN ID and Description.
- Click **SAVE**.

 $f$  REFRESH • Click

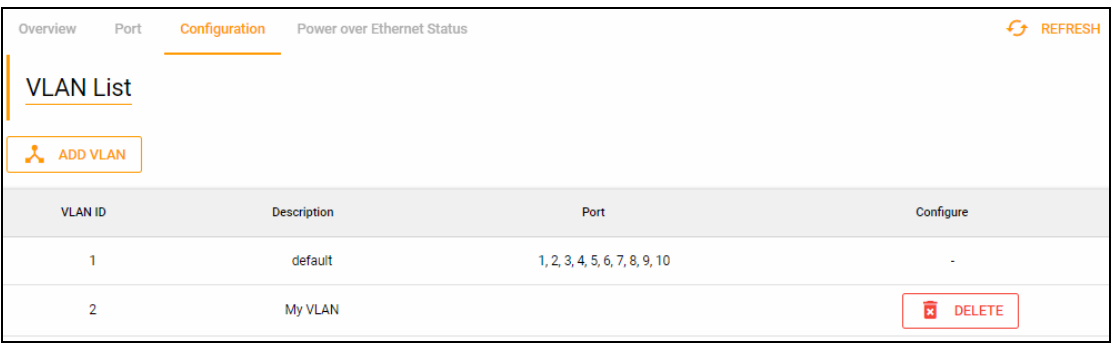

### **Assign VLAN to Port(s)**

VLAN ports can have these modes:

- **ACCESS**: Typically used for ports connected to end devices (e.g. cameras, PCs, etc).
- **TRUNK**: Typically used to connect switches to each other. Both ends of the connection must use TRUNK mode. (e.g. ONS-S8 to an IT router/core-switch).
- **HYBRID**: Used where the connected devices will be a mixture of switches and/or end devices.

#### **Access Mode**

• Click **Overview**

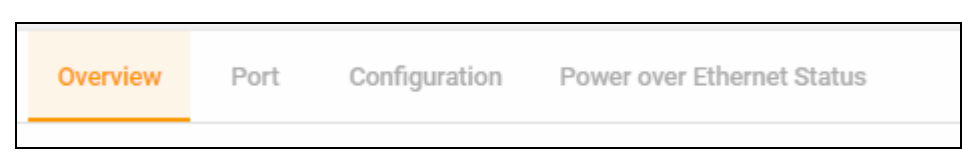

• Click the port(s) on diagram to select the port(s) to assign a VLAN.

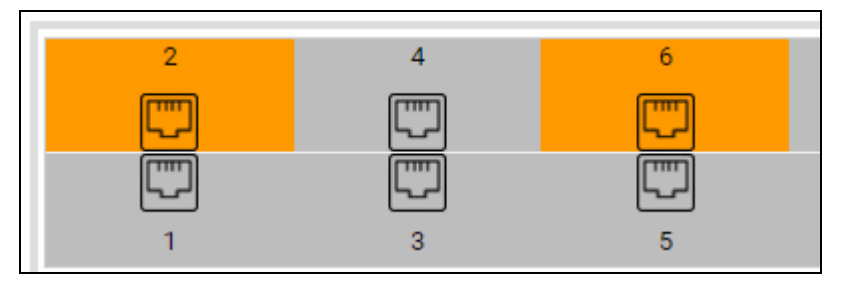

- Select the port mode: **Access**.
- Select the VLAN ID from the VLAN list.
- Click **Save**

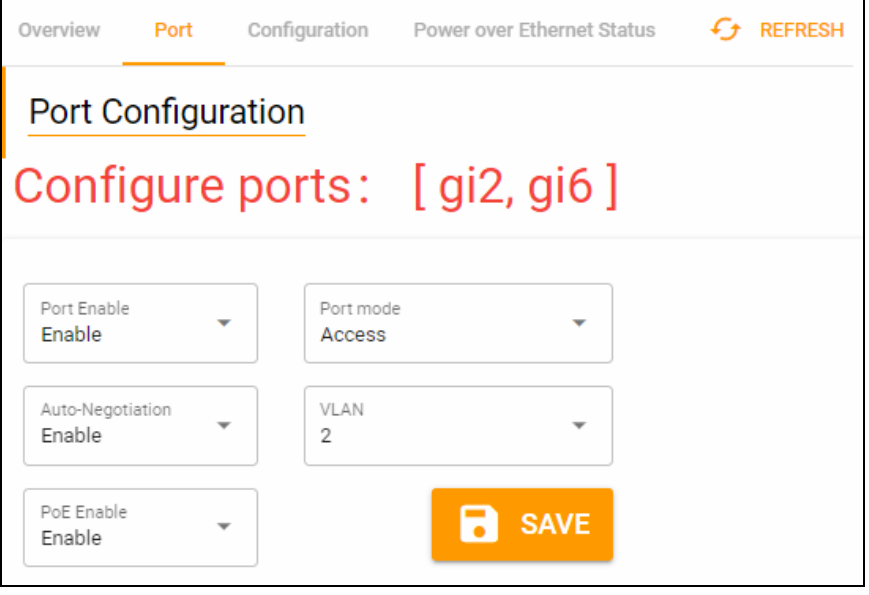

#### **Trunk Mode**

- Select the port mode: **Trunk**.
- Fill in **TAG VLAN** with a VLAN List, e.g. 1~9,12,15
- Click **SAVE**.

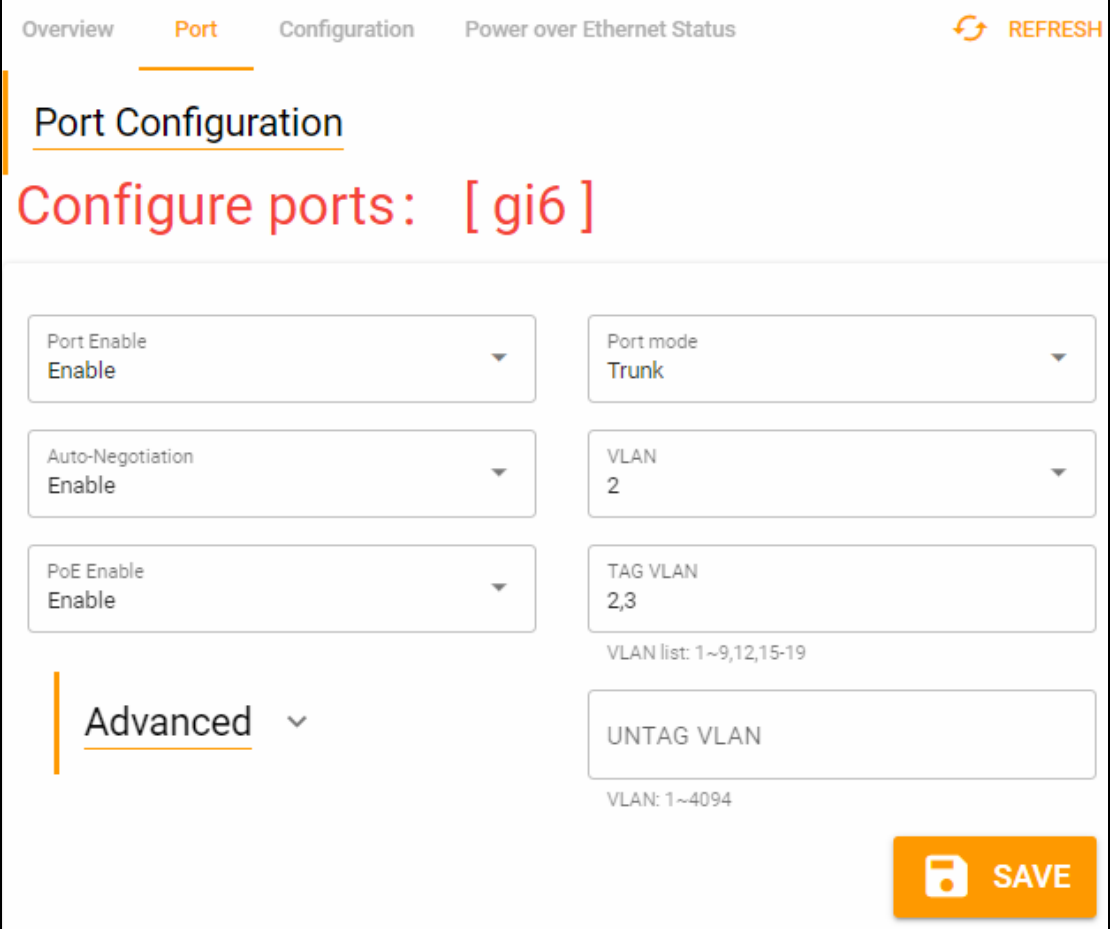

### **Hybrid Mode**

Same configuration steps as **Trunk** mode.

### **Moving a Device Between Accounts**

A device can be bound to one, and only one, Cloud account.

Before a device can be moved to a different cloud account it MUST be deleted from the account to which it is currently bound.

#### **Know the login details of the currently bound account**

- 1. Login to the current account
- 2. Click MONITORING  $\rightarrow$  Device  $\rightarrow$  Switch
- 3. Select the checkbox on the line for that device. Click **DELETE DEVICE**

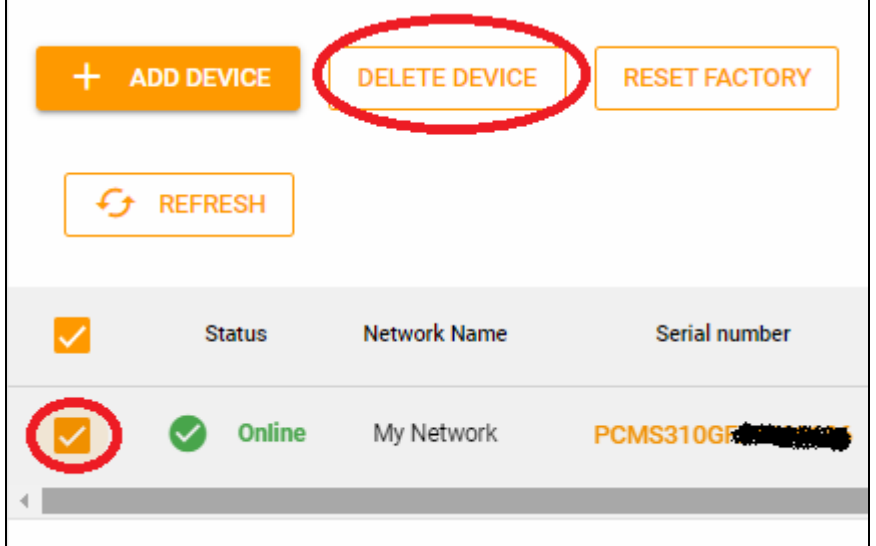

- 4. Logout of this Cloud account
- 5. Login to the Cloud account to which the device should be moved, and add the device using the instructions in this document.

#### **DON'T know the login details of the currently bound account**

If you can not login to the current Cloud account, you must contact Wi-Tek support and ask them to remove the device from the current account.

Create a support ticket here: http://support.wireless-tek.com/en/support/home